# N600R Upgrade the software settings

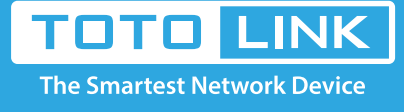

 $\rightarrow$ 

### It is suitable for :**N600R, A800R, A810R, A3100R, T10, A950RG, A3000RU**

#### **Application introduction:**

Solution about how to upgrade Firewall on the TOTOLINK products.

#### **STEP-1:**

Connect your computer to the router by cable or wireless, then login the router by entering http://192.168.0.1 into the address bar of your browser.

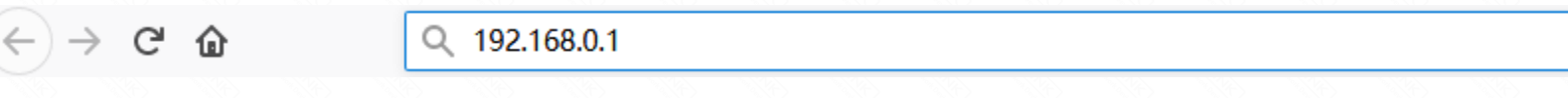

#### Note:

The default access address varies depending on the actual situation. Please find it on the bottom label of the product.

#### **STEP-2:**

User Name and Password are required, by default both are **admin** in lowercase letter. Click **LOGIN.**

## **USER LOGIN**

Forget Password? **User Name** admin Password ..... **LOGIN** 

#### **STEP-3: Upgrade the software setting**

٠.

Please go to **Management ->Upgrade Firmware** page, and check which you have selected.

Select **Check** when you can surf the internet or you can click the **Upgrade method** and **Select Local files ,**then Click **Upgrade.**

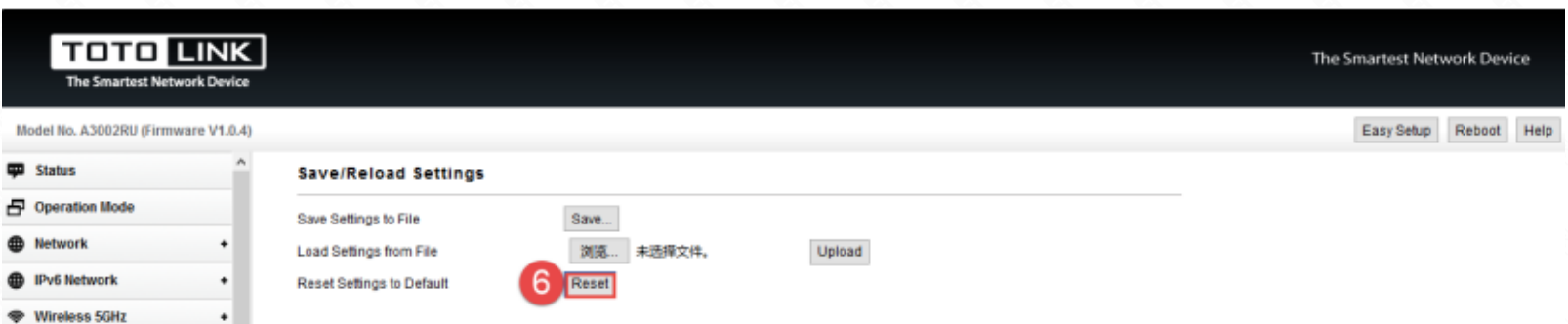

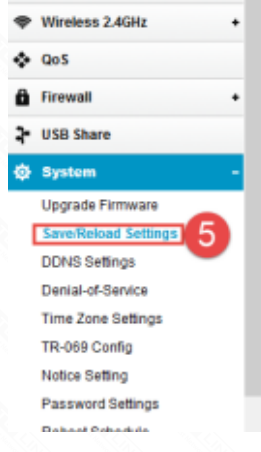

#### **Note:**

 **1.DO NOT power off the device curind firmware upgrading.**

 **2.DO Reset the router to factory default settings by RST or RST/WPS button after firmware upgrading fineshed.**

#### **STEP-4: System reset**

Please go to **System->Save/Reload Settiings** page, and check which you have selected.Then Click **Reset.**

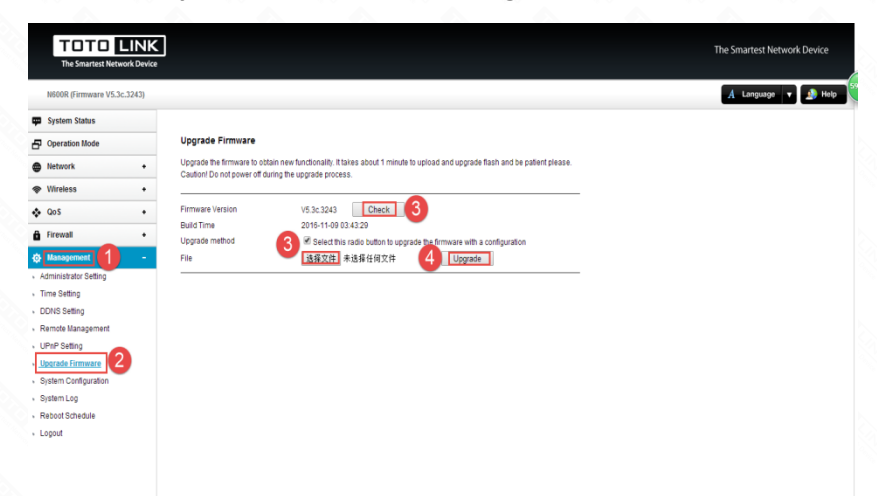

**Or** please find the **RST** bottom in the box and use needle to press down the bottom more than five seconds.

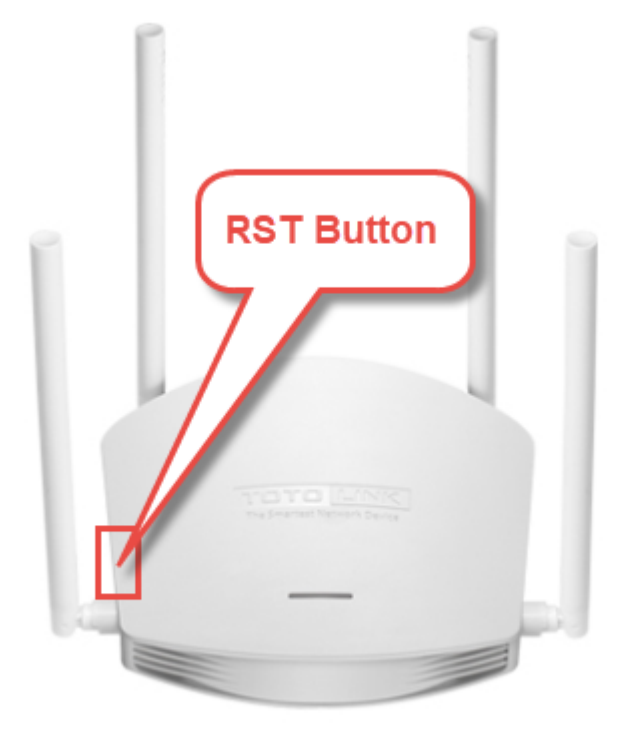